# loco.hr

Upute za integraciju u Wordpress WooCommerce

## Preduvjeti

+ Minimalne verzije:

 $+/PHP - 7.2$ 

 $+$  Wordpress - 5.2

 $+$  WooCommerce - 5.2

Računalo sa internetskom vezom

Pristupni podaci za Loco.hr platformu

Pristupni podaci za Wordpress administratorsko sučelje

## Instalacija

 $1/$  Preuzmite plugin za Wordpress na https://loco.hr/plugin/wordpress[woocommerce/1.0.2/LocoPlugin.zip](https://loco.hr/plugin/wordpress-woocommerce/1.0.2/LocoPlugin.zip)

2. Ulogirajte se u **Wordpress** na koji želite instalirati dodatak 3. U doljnjem desnom kutu kliknete na **Dodaci** pa **Dodaj novi**

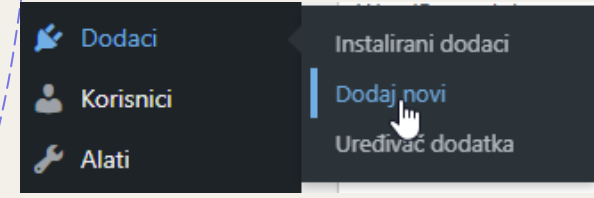

4. U gornjem desnom dijelu kliknite na **Prenesi dodatak**

Dodaj dodatke | Prenesi dodatak

#### 5. Kliknite na **Choose File**

Imate li dodatak u .zip formatu, možete ga instalirati ili ažurirati tako da ga

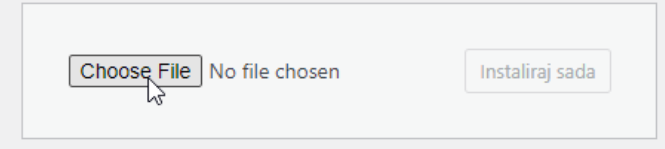

6. Pronađite dodatak koji smo preuzeli malo ranije u **.zip**  formatu

#### 7. Kliknite na **Instaliraj sada**

Imate li dodatak u .zip formatu, možete ga instalirati ili ažurirati tako da ga

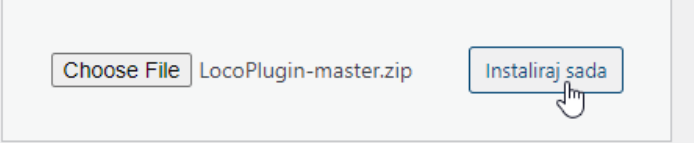

- 8. Nakon instalacije kliknite na **Aktiviraj dodatak**
- 9. To je to!

# Opće postavke

#### 1. Otvorite **Wordpress** admin sučelje

2. Kliknite u doljnjem desnom kutu na **Loco.hr Postavke**

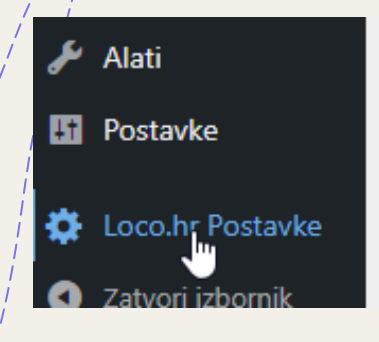

Objašnjenje parametar:

#### + **API Token**

Token koji možete pronaći u postavkama kada se ulogirati na <https://loco.hr/admin>

#### + **Pomak vremena**

Odgoda naloga kada se šalje zahtjev za dostavu, kako bi imali malo više vremena za pripremiti paket

#### + **Postotak sufinanciranja**

Ako želite sufinancirat dostavu kupca onda ovdje možete odrediti sa koliko posto želite sufinancirati sa obzirom na iznos košarice

- + **Ime**
- + **Adresa**
- + **Grad**
- + **Broj telefona**
- + **E-mail**
- + **Napomena**

Podaci za nalog gdje vozač treba doći po paket

## WooCommerce postavke

#### 1. Otvorite **Wordpress** admin sučelje

2. Kliknite u desnom dijelu na **WooCommerce** pa **Postavke**

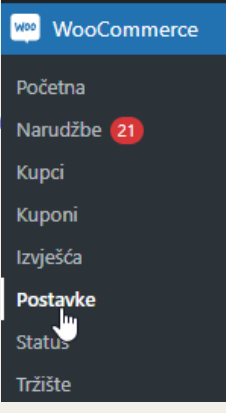

#### 3. Kliknite na **Dostava** pa **Loco.hr Dostava**

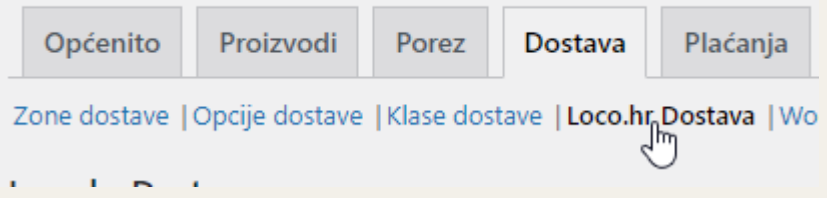

#### Objašnjenje parametar:

#### + **Omogući**

Omogući ili onemogući Loco dostavu

#### + **Naziv**

Pod kojim imenom će Loco dostava prikazati na stranici naplate gdje se odabire metoda dostave

## Proizvod postavke

### 1. Otvorite **Wordpress** admin sučelje 2. Kliknite u desnom dijelu na **Proizvodi**

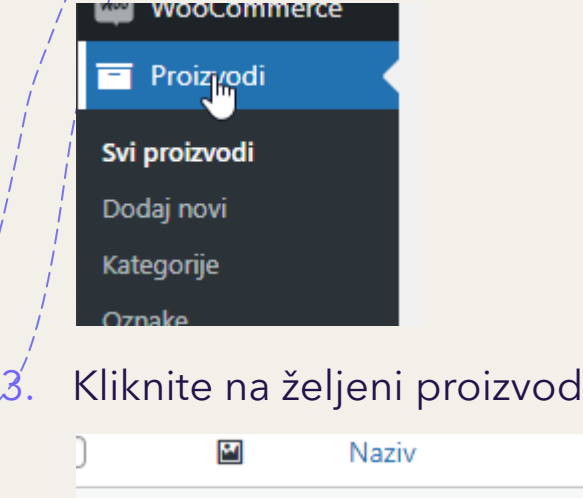

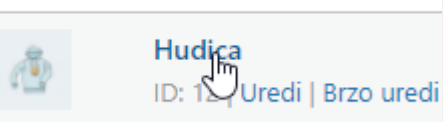

#### 4. U desnom dijelu imate opcije za **Loco dostavu**

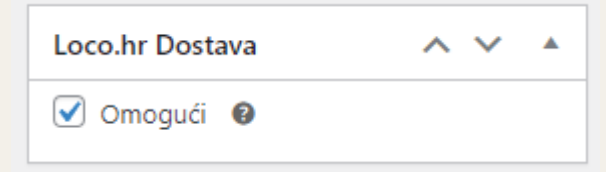

#### Objašnjenje parametar:

#### + **Omogući**

Ako nudite Loco dostavu za ovaj proizvod onda uključite ovu opciju, a u suprotnom isključite

## Korištenje

## 1. Dodajte proizvod koji ima omogućenu **Loco dostavu** 2. Odite na **plaćanje**

Unesite podatke za dostavu

Pokazat će vam opcija za dostavu i cijena istog, kako bi je odabrali kliknite na nju

**Dostava** 

 $\circ$  GLS: 25,00 kn

Loco Dostava: 18,96 kn

5. Odaberite način plaćanja i potvrdite narudžbu

NAPOMENA: Ako je odabrano plaćanje pouzećem dostavljač će preuzeti novac za Vas

7

6. Nalog za dostavu je kreiran i dostavljač će biti na Vašim vratima u što kraćem roku